# **TrackEnsure ELD**

User Manual: Owner-Operator

# **Install the TrackEnsure ELD app**

## **iOS**

1. Launch the App Store

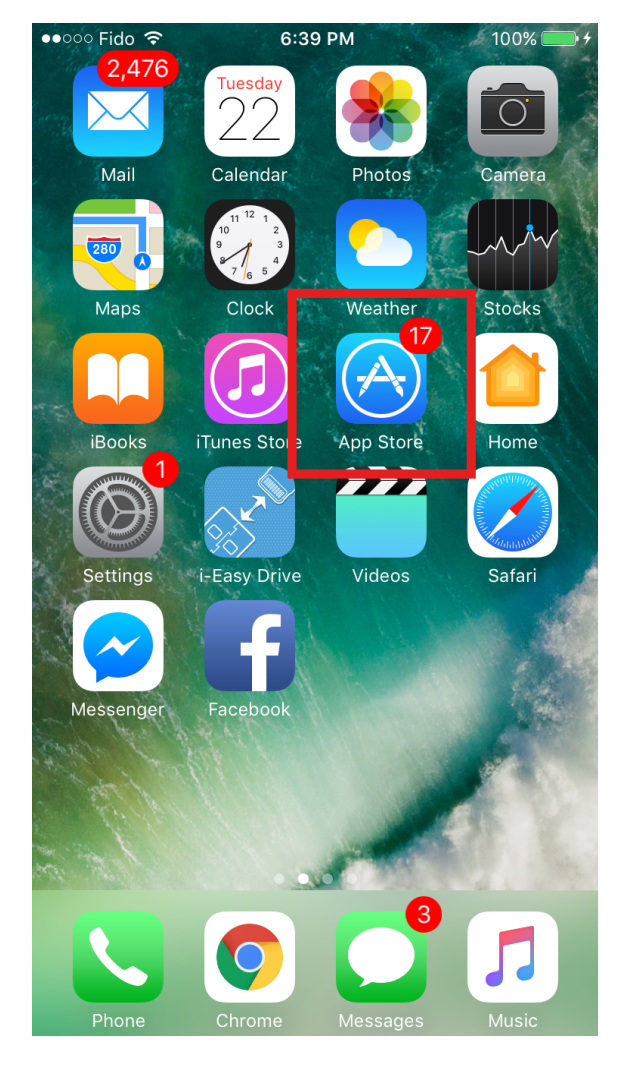

#### 2. Search for "TrackEnsure ELD" in the App Store

#### 3. Tap the "Get" button

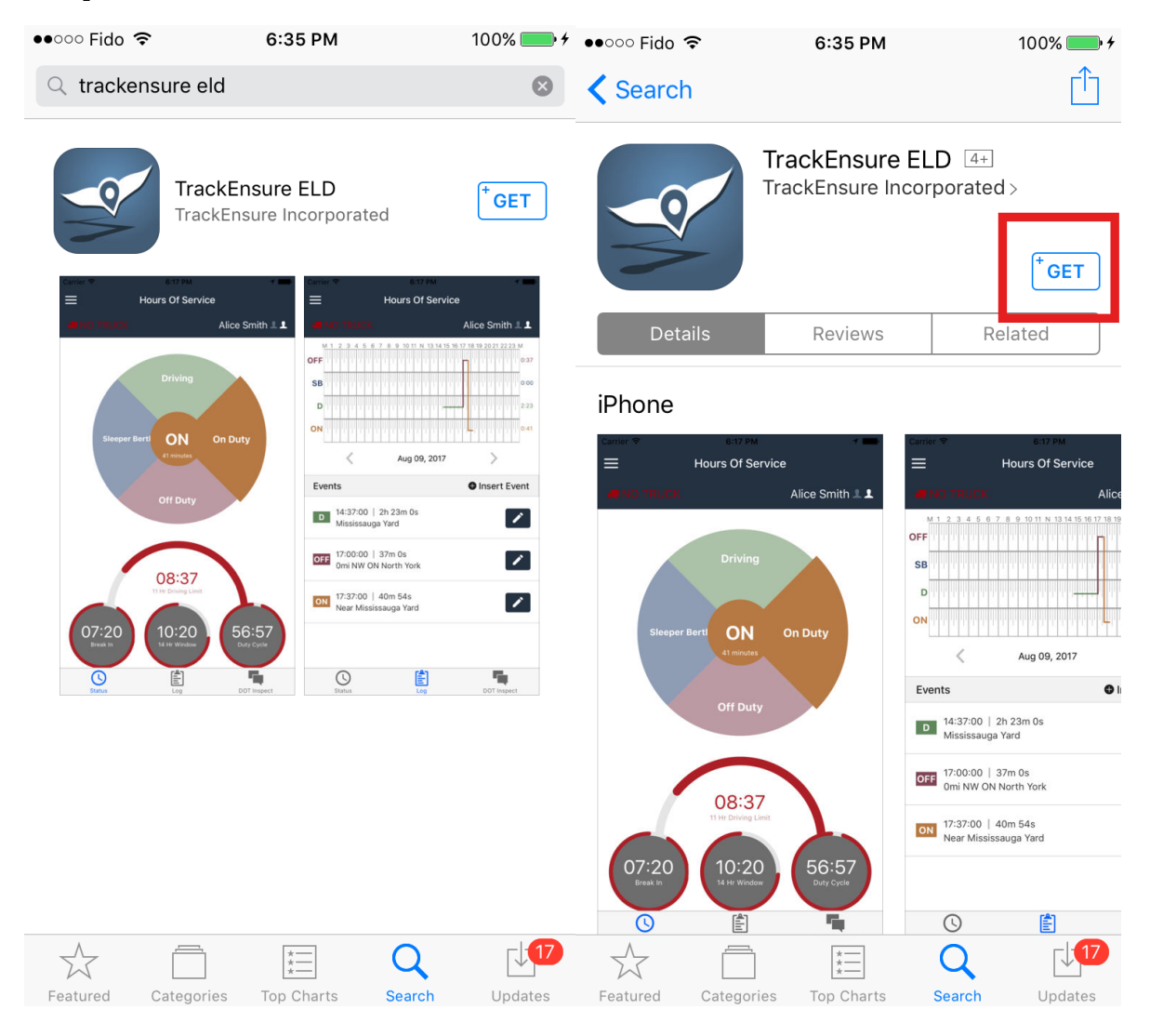

### **Android**

1. Lauch the Play Store

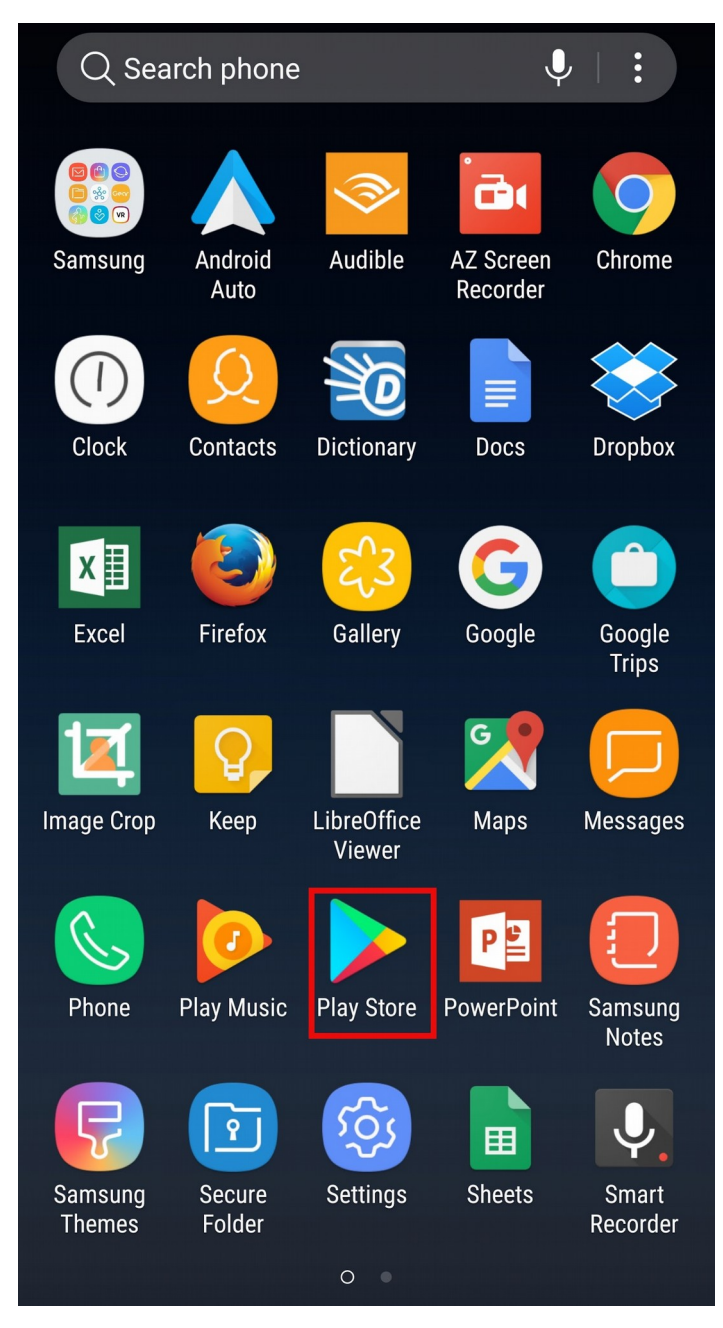

#### 2. Search for "TrackEnsure ELD"

#### 3. Tap the "Install" button

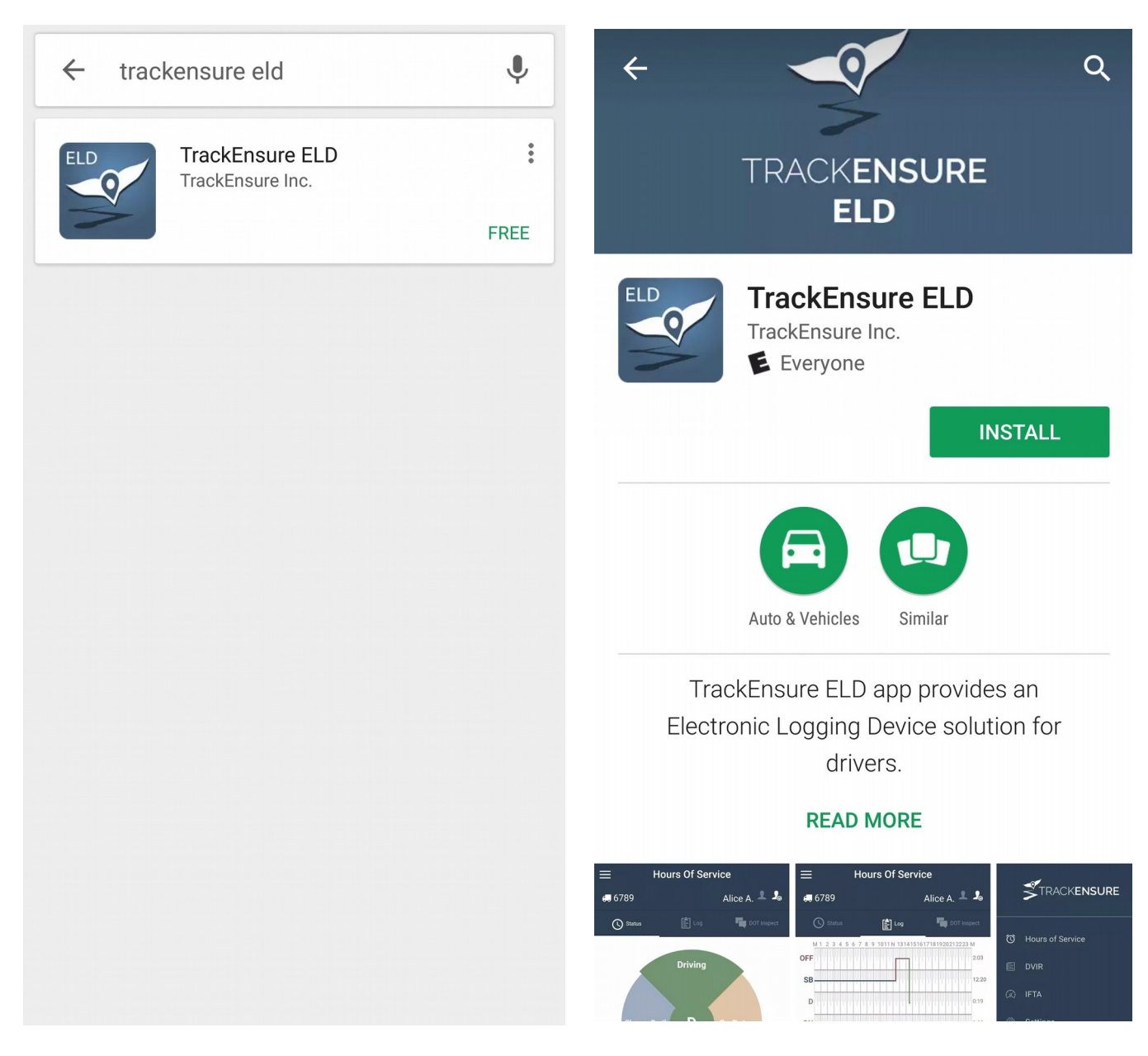

# **Registration**

1. Open the "*TrackEnsure ELD"* app on your mobile device

### 2. Tap the Register button

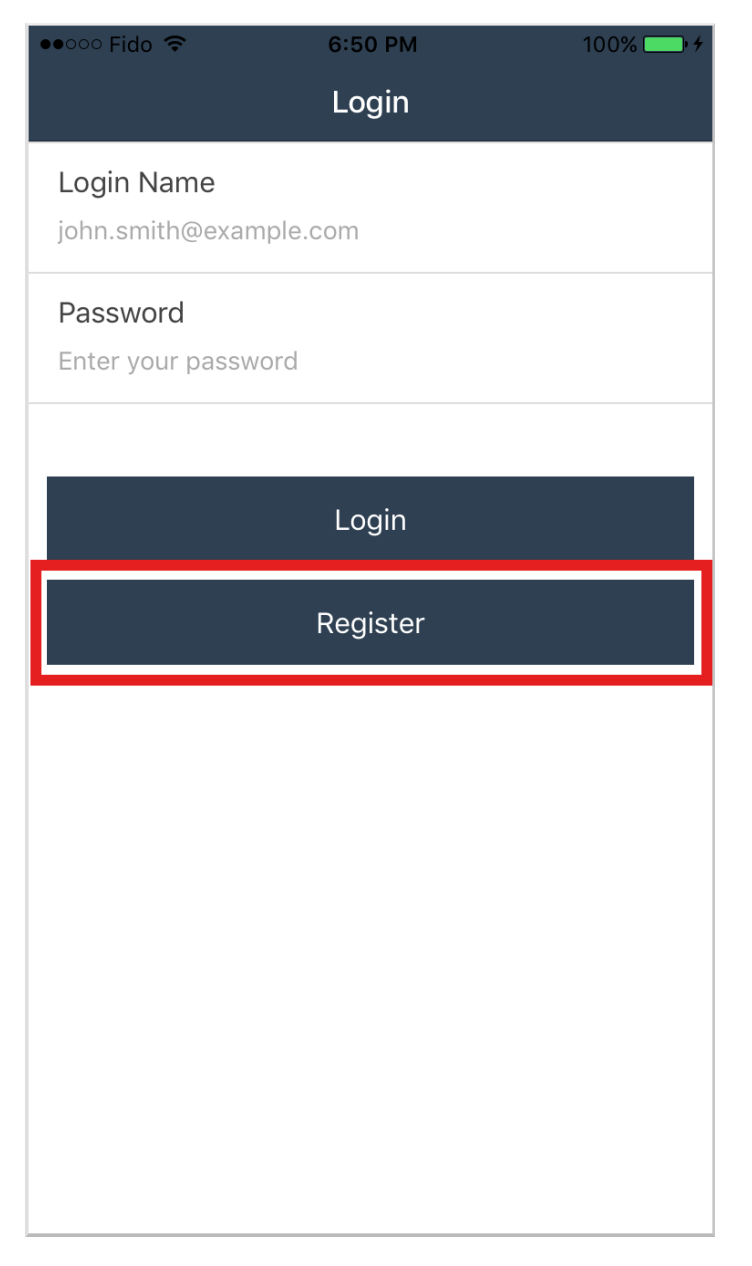

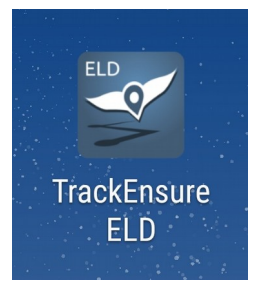

#### 3. Select "*I am an Owner-Operator*"

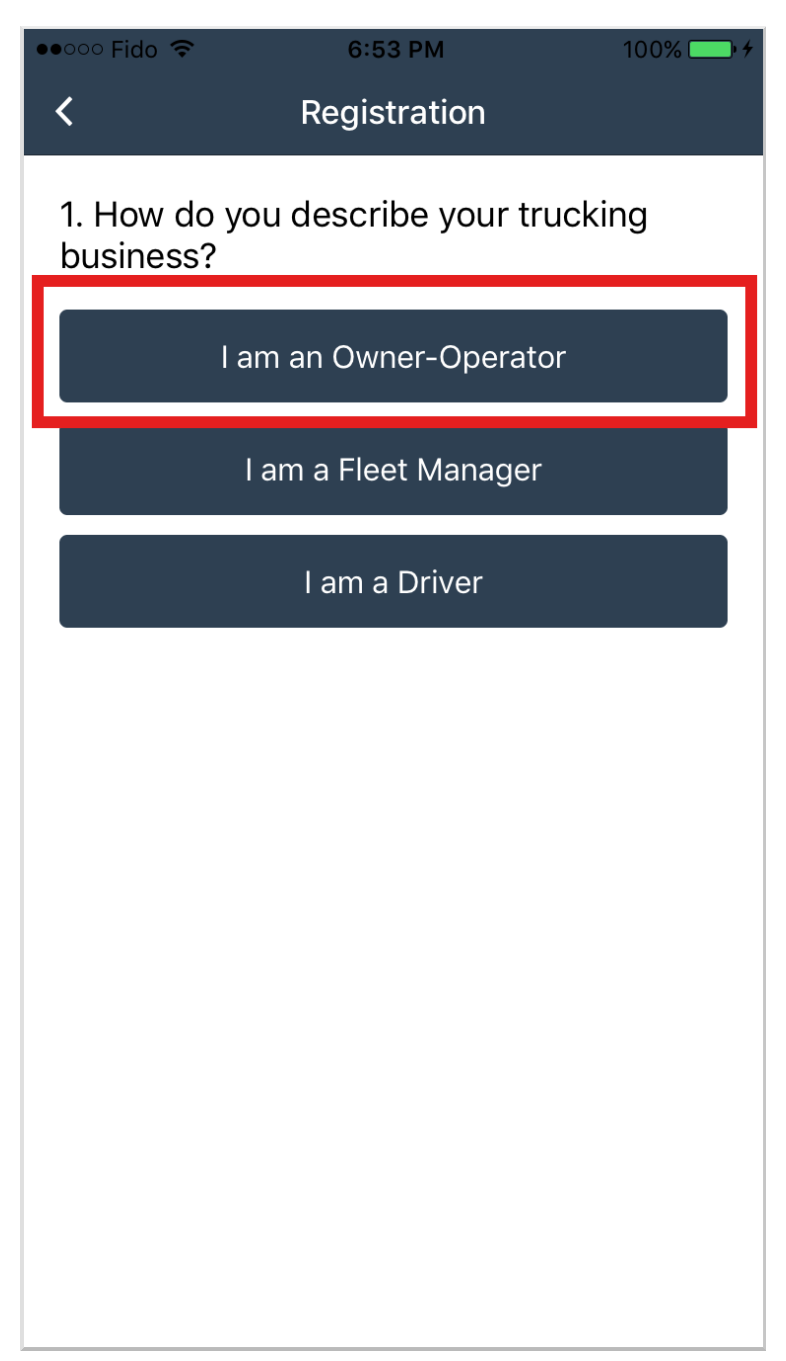

### 4. Fill out the forms with the requested information

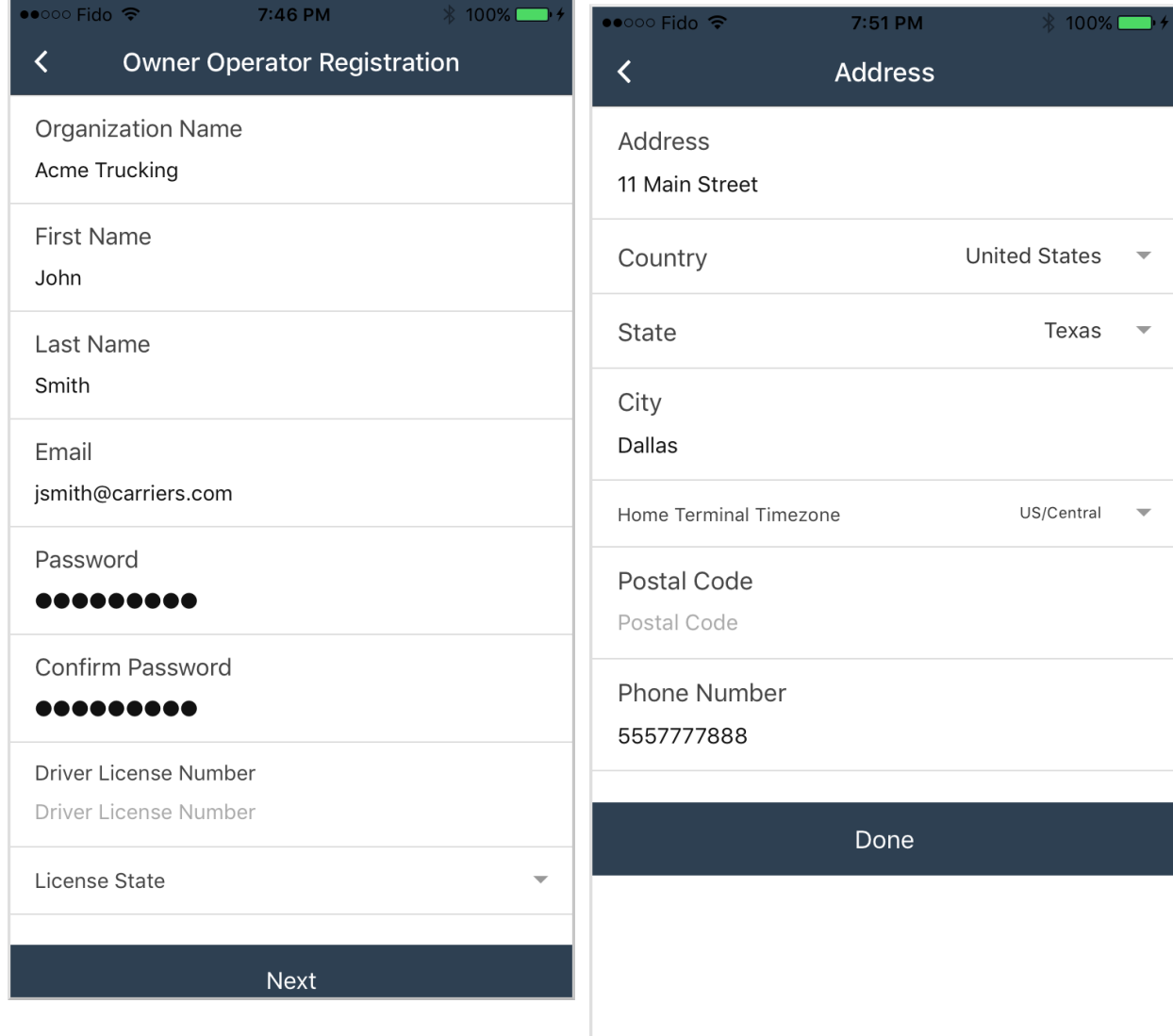

#### 5. Select a hardware option

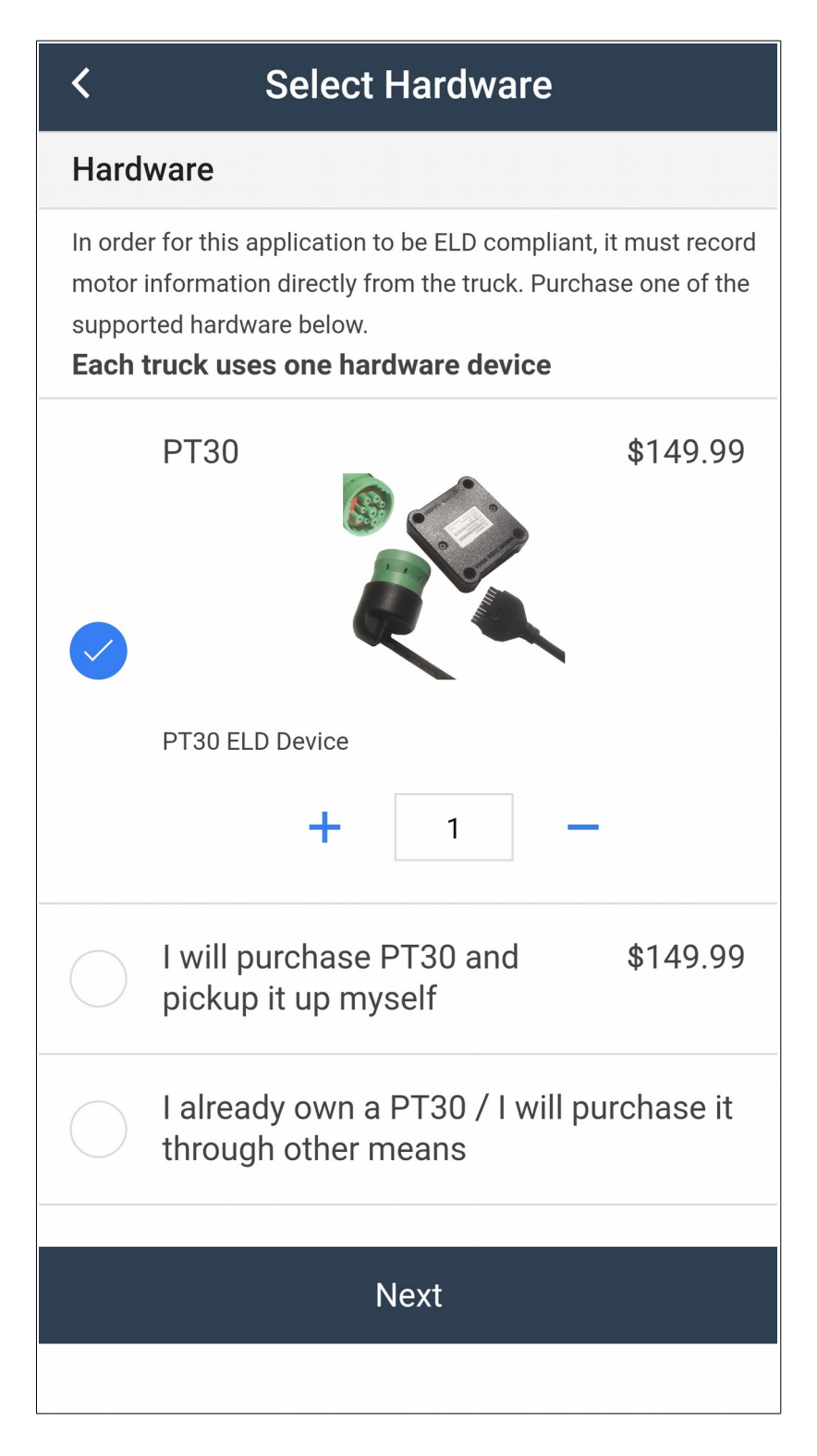

### 6. Select a service plan option

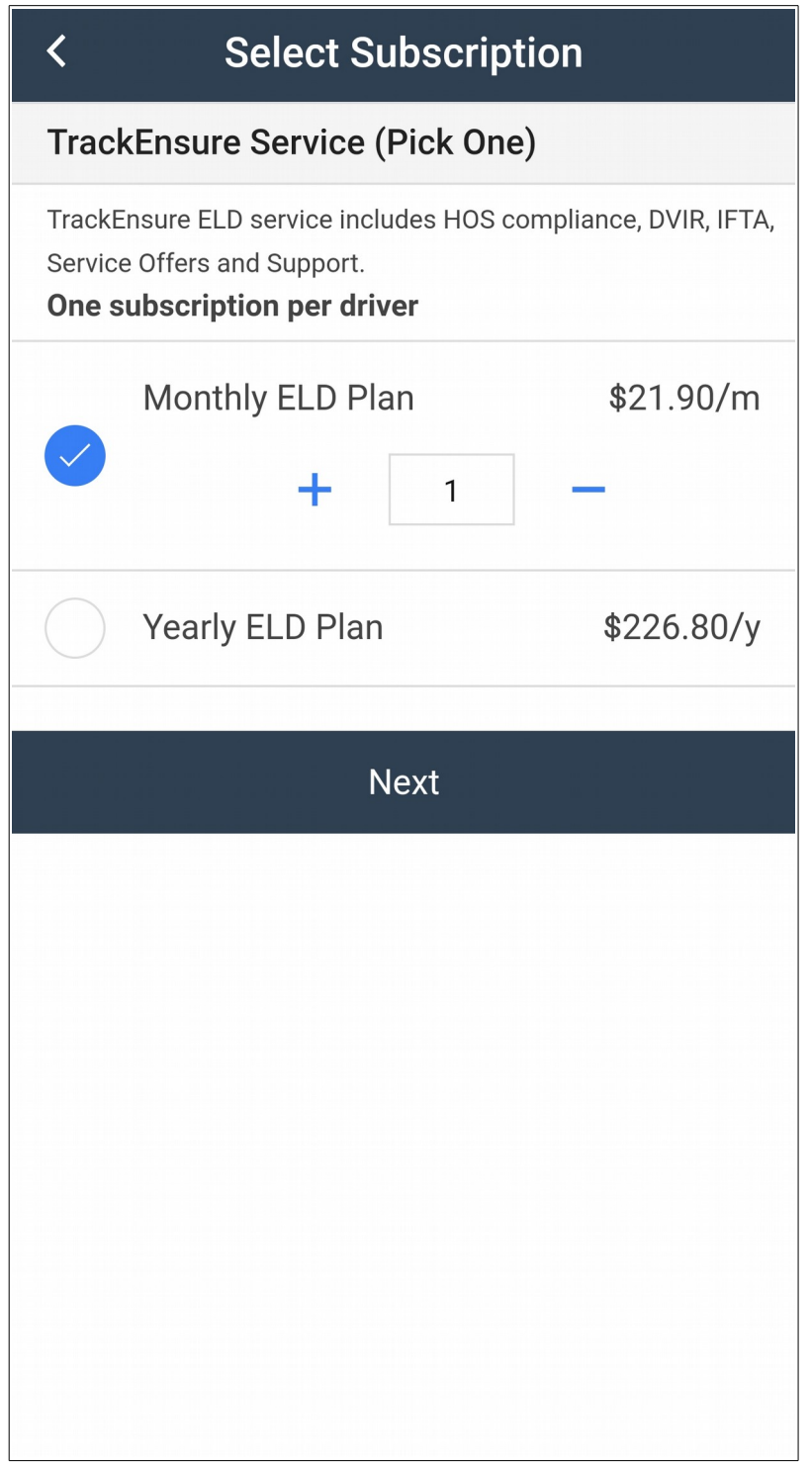

### 7. Enter your shipping and billing information

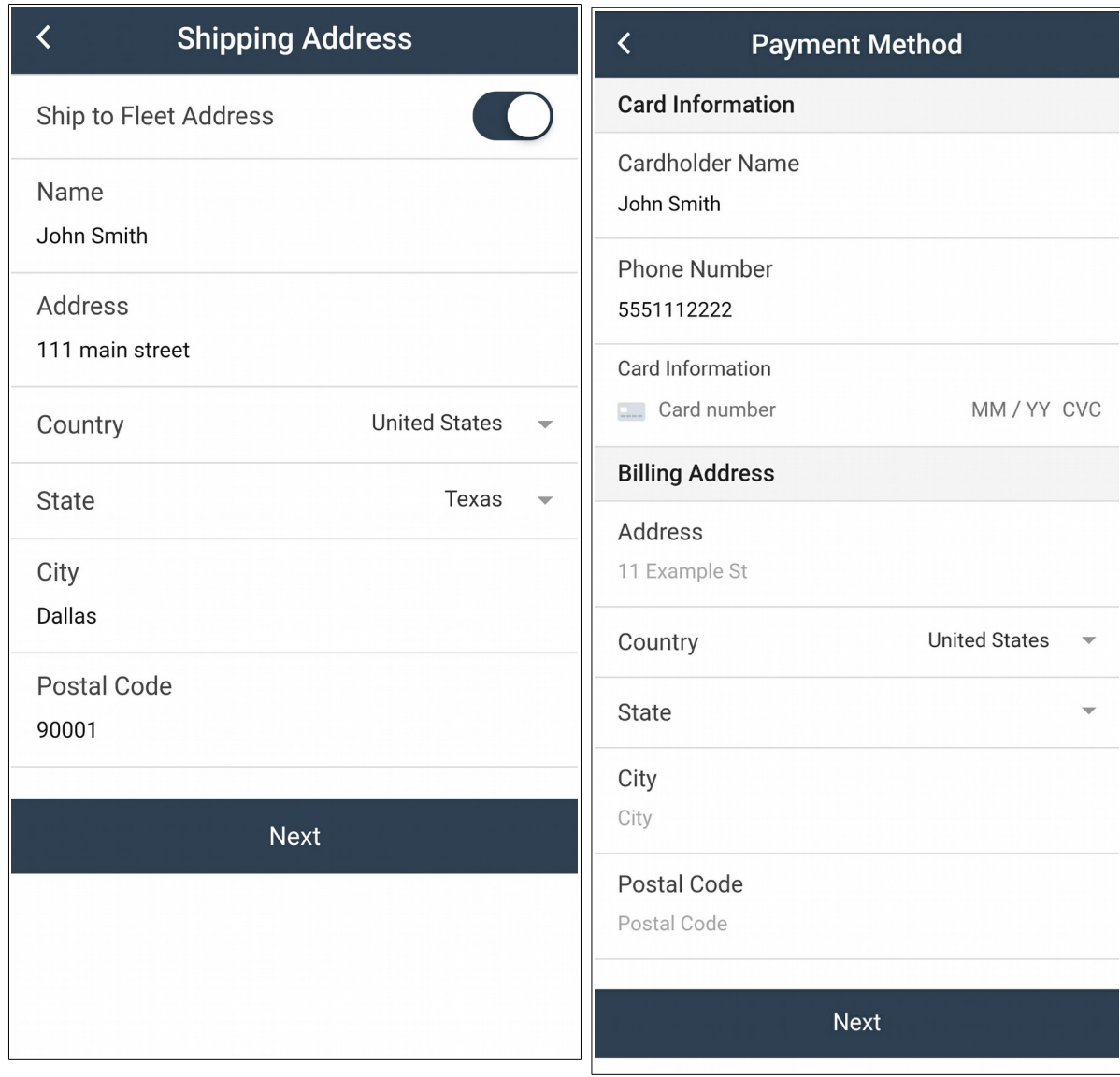

8. Review the infromation and tap on "*Pay Now*"

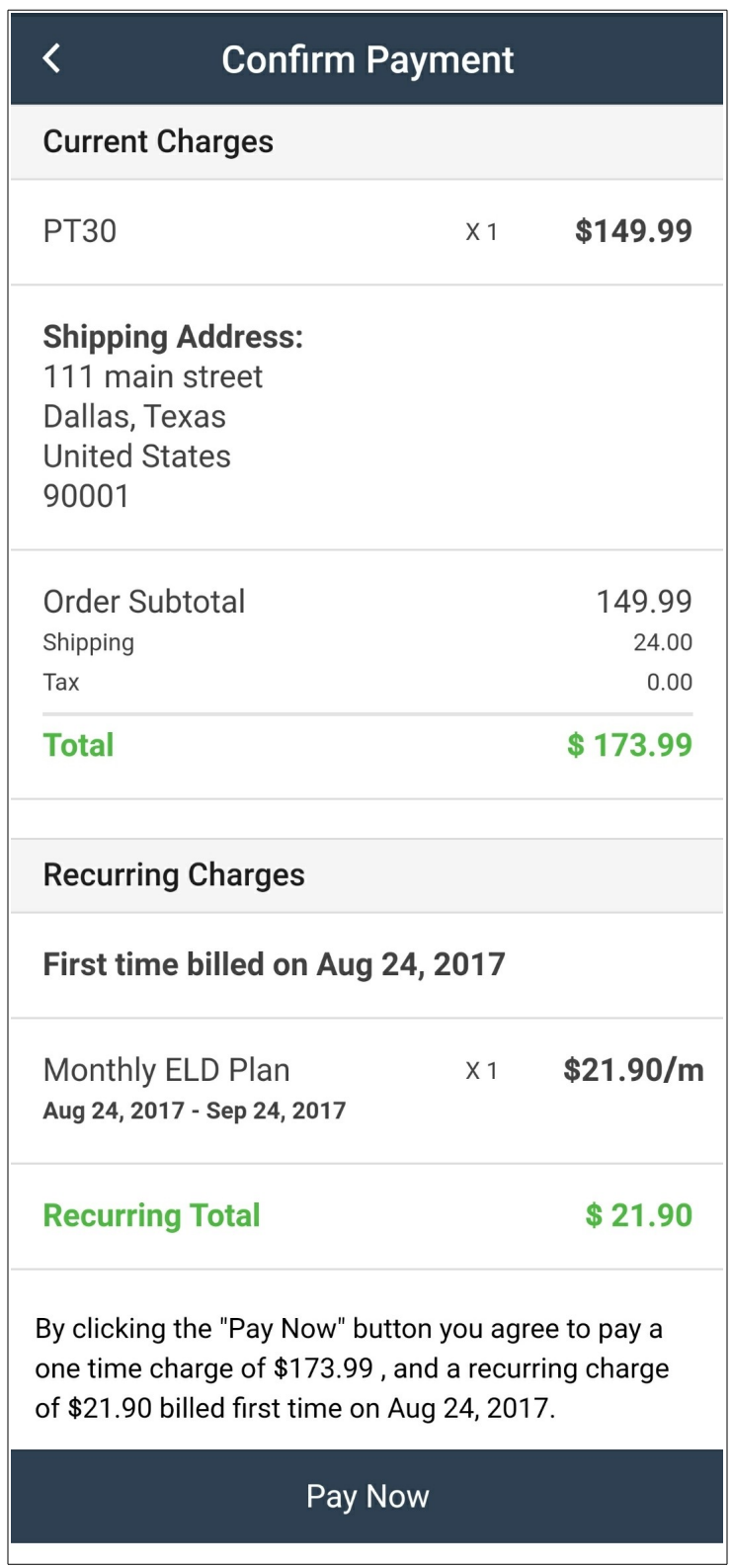

# **Adding Trucks**

Before you can connect to a truck and its ELD hardware, you must first add a truck to your company.

1. Select *"Trucks"* from the side menu

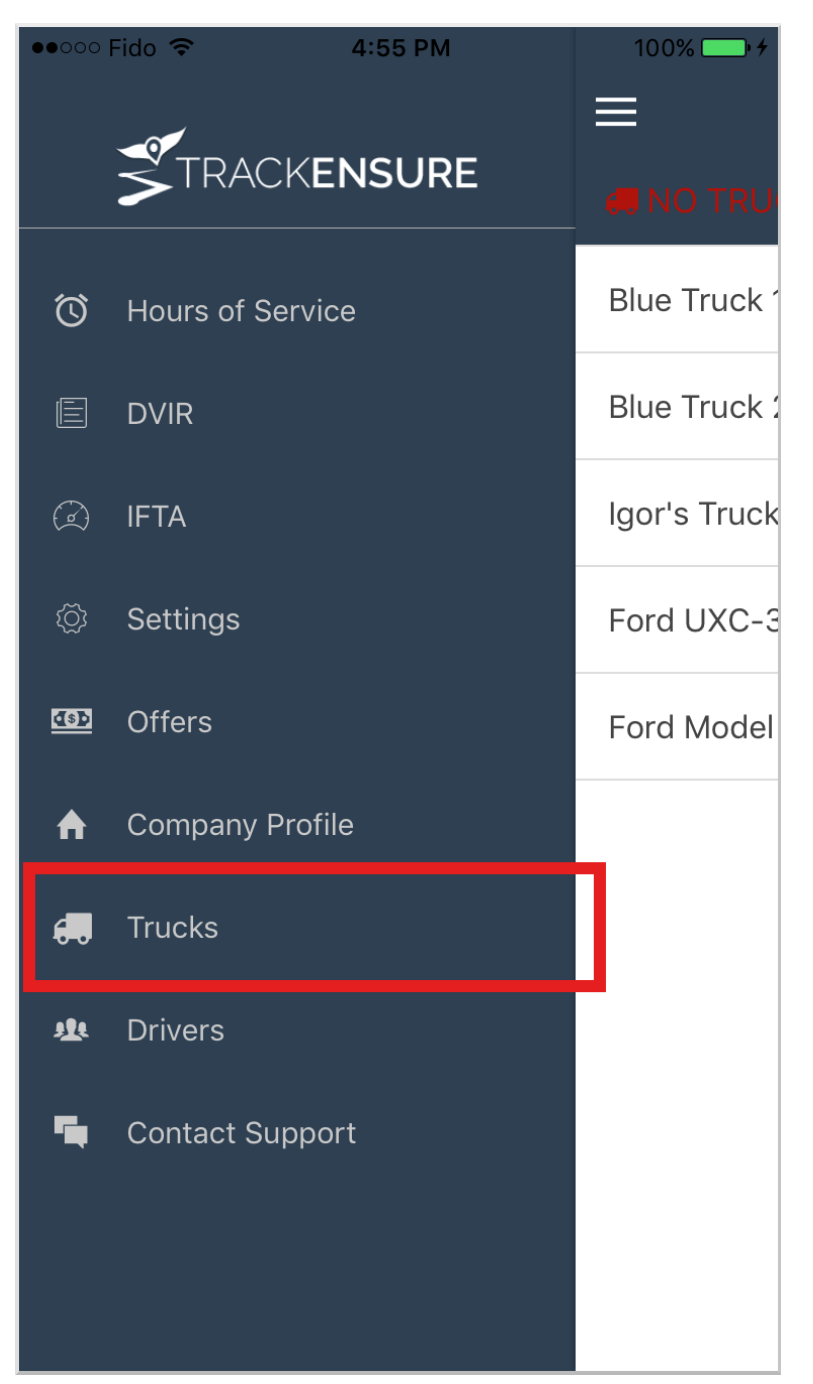

#### 2. Tap on the plus sign at the top right corner

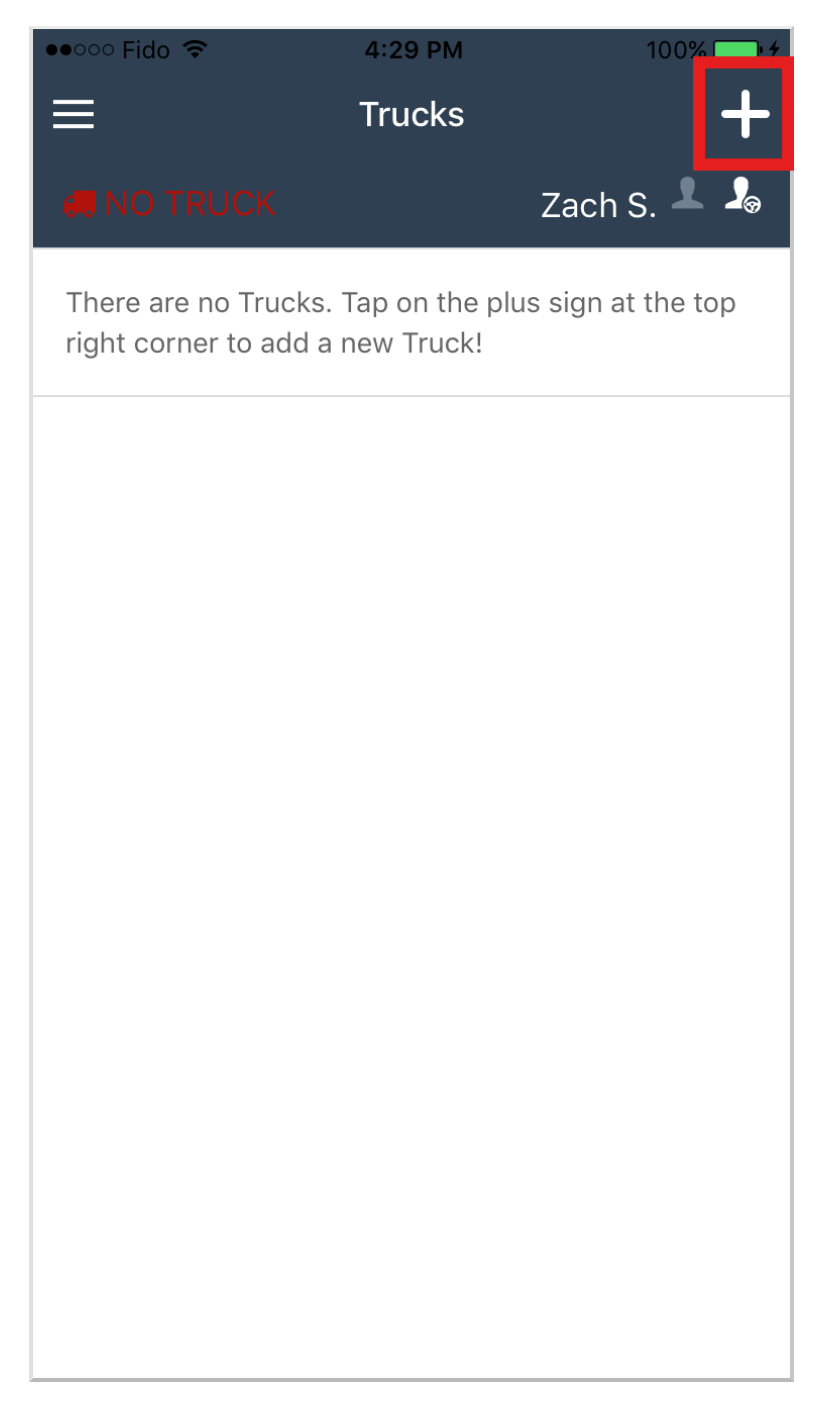

3. Tap the scan button to scan the QR code sticker on your ELD device, and fille out the remaining information. The "Truck  $\#$ " is a identification name of the truck.

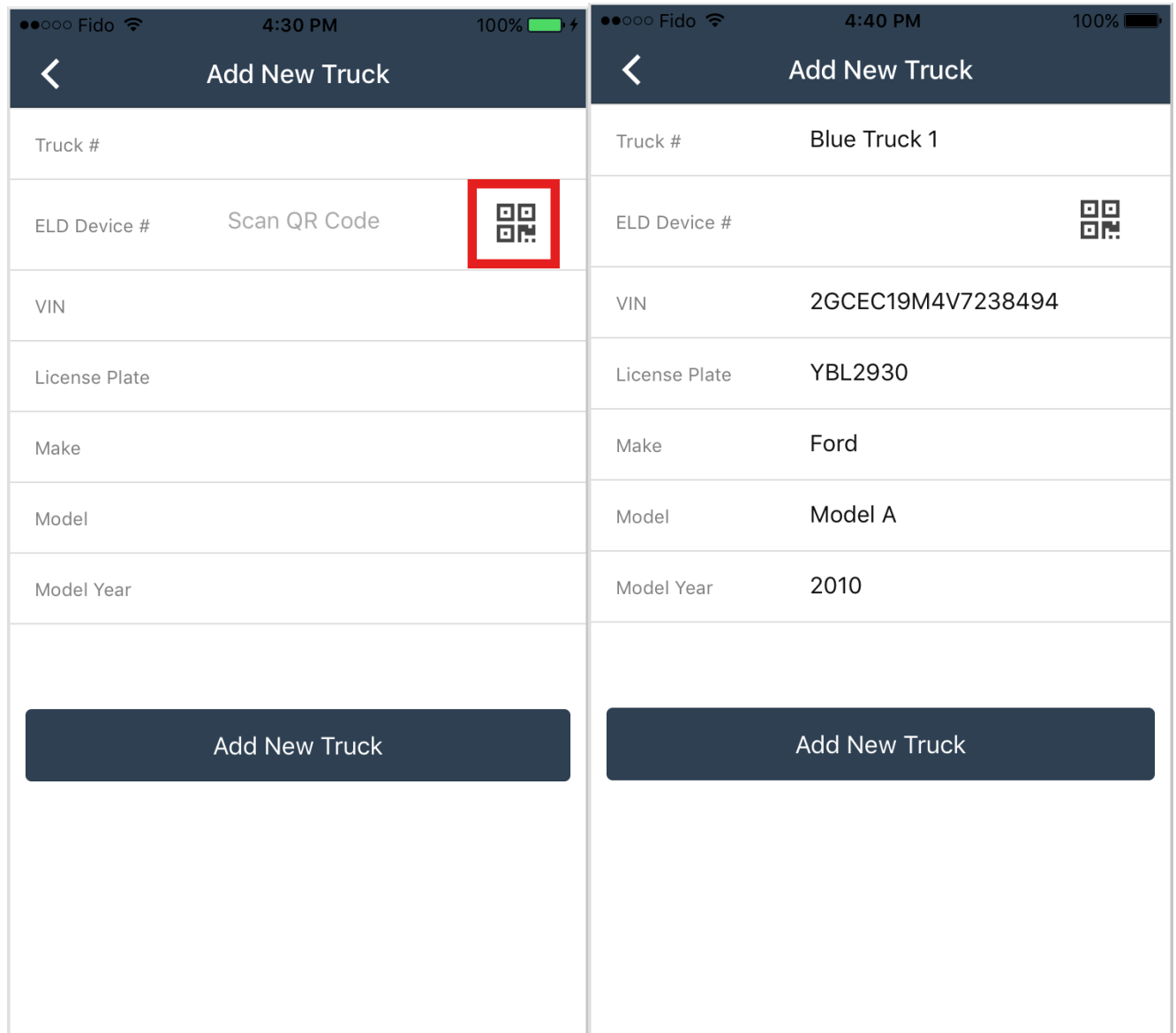

# **Connecting to a Truck**

- 1. Install the ELD device on your truck
- 2. Tap the truck icon on the top header bar

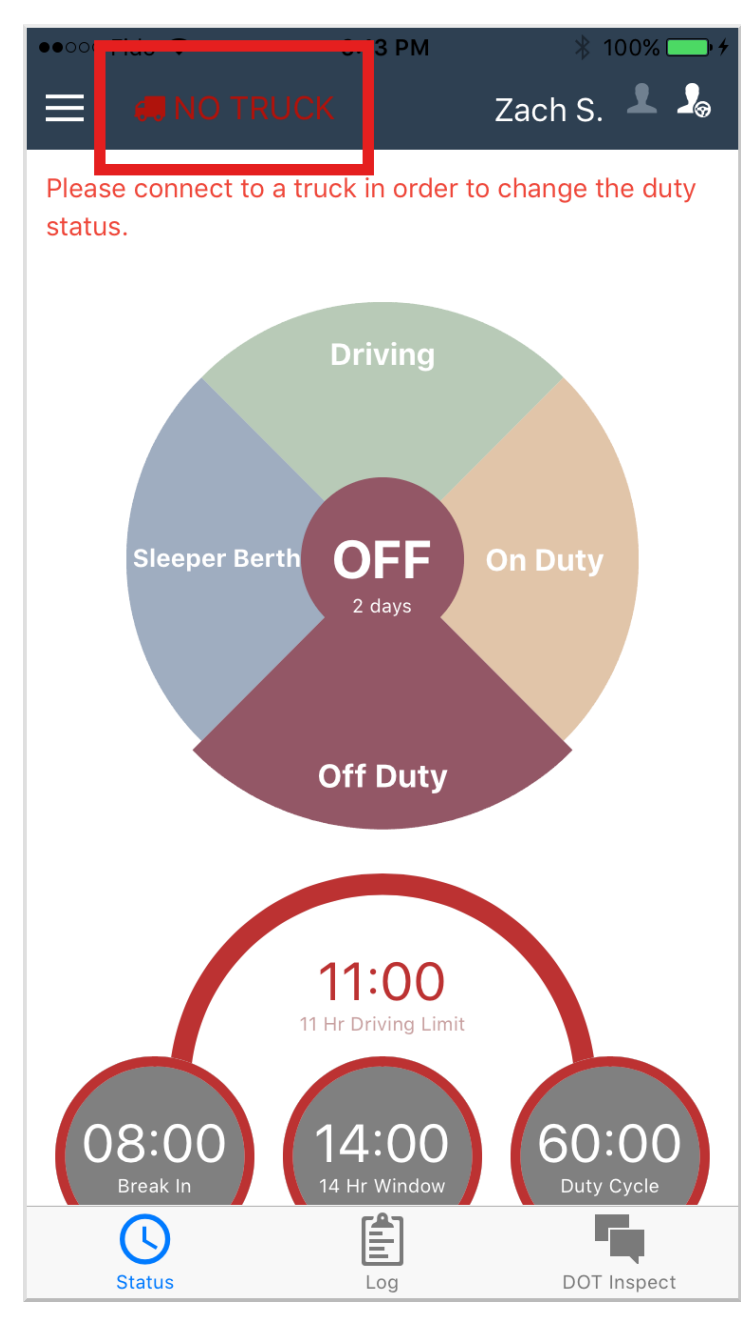

3. The app will now scan for available truck in nearby vicinity. Select your truck from the list

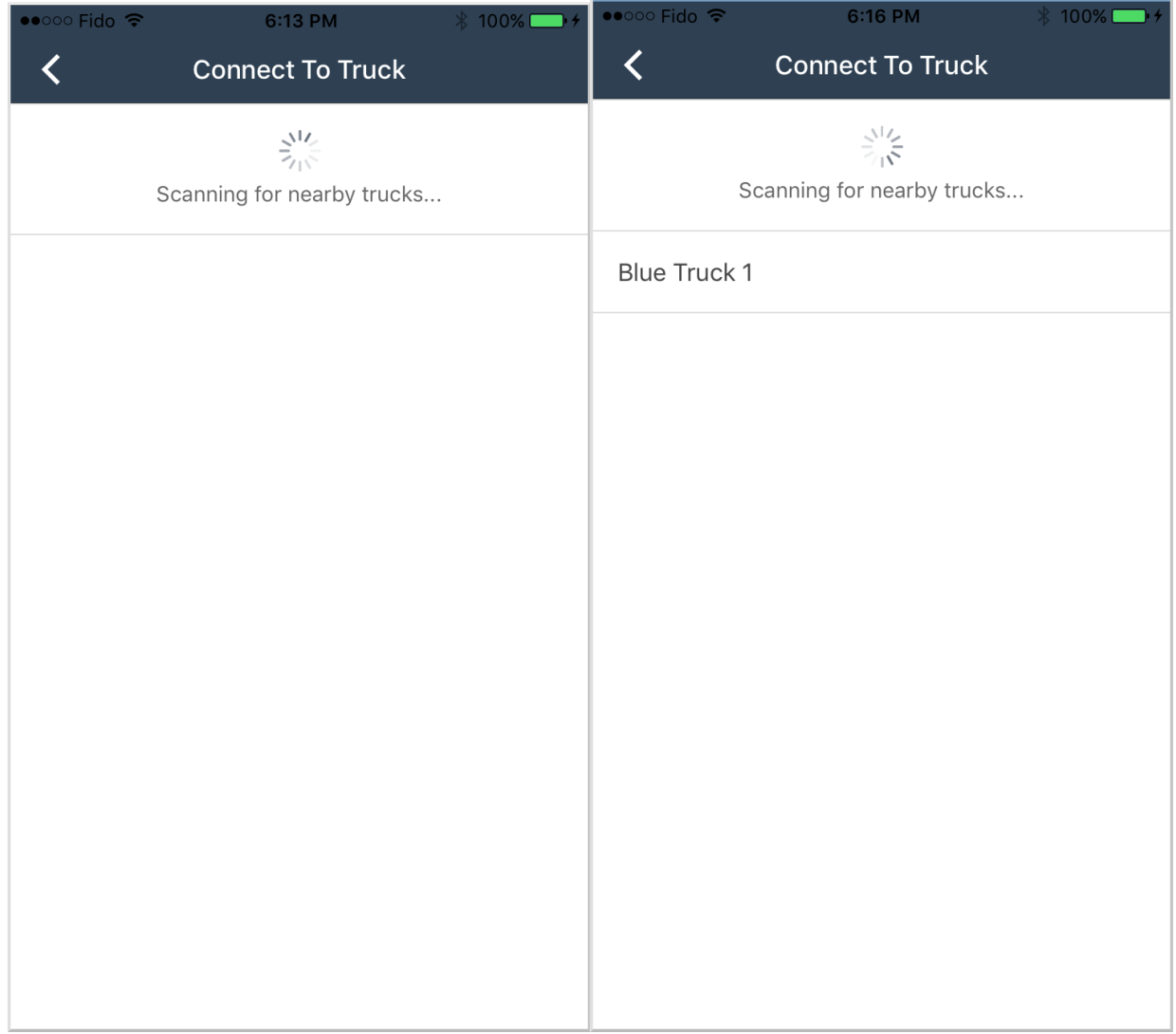